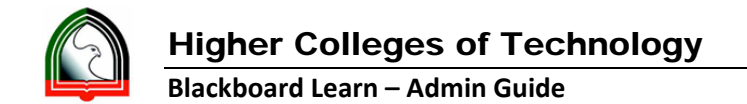

## **Respondus ‐ Quiz Export to Word**

- 1. Open Respondus
- 2. Select Current Personality as "Blackboard 7.x 9.x"

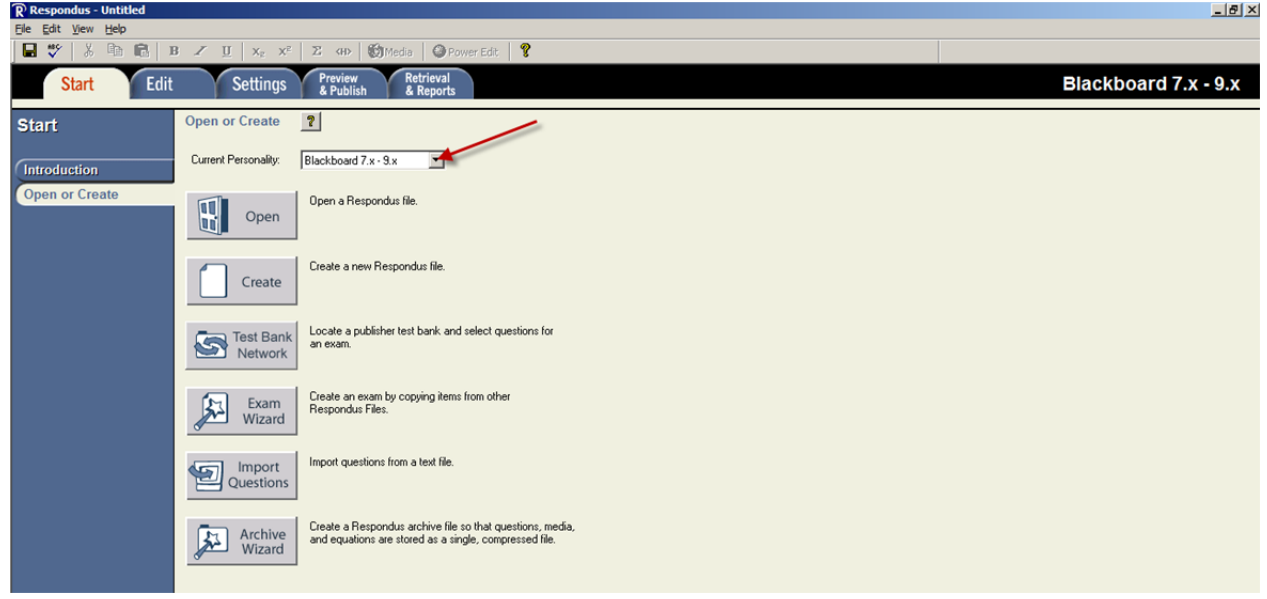

3. Open the quiz for which you want to print as word. If you don't have your quiz in Respondus, you can retrieve from Blackboard.

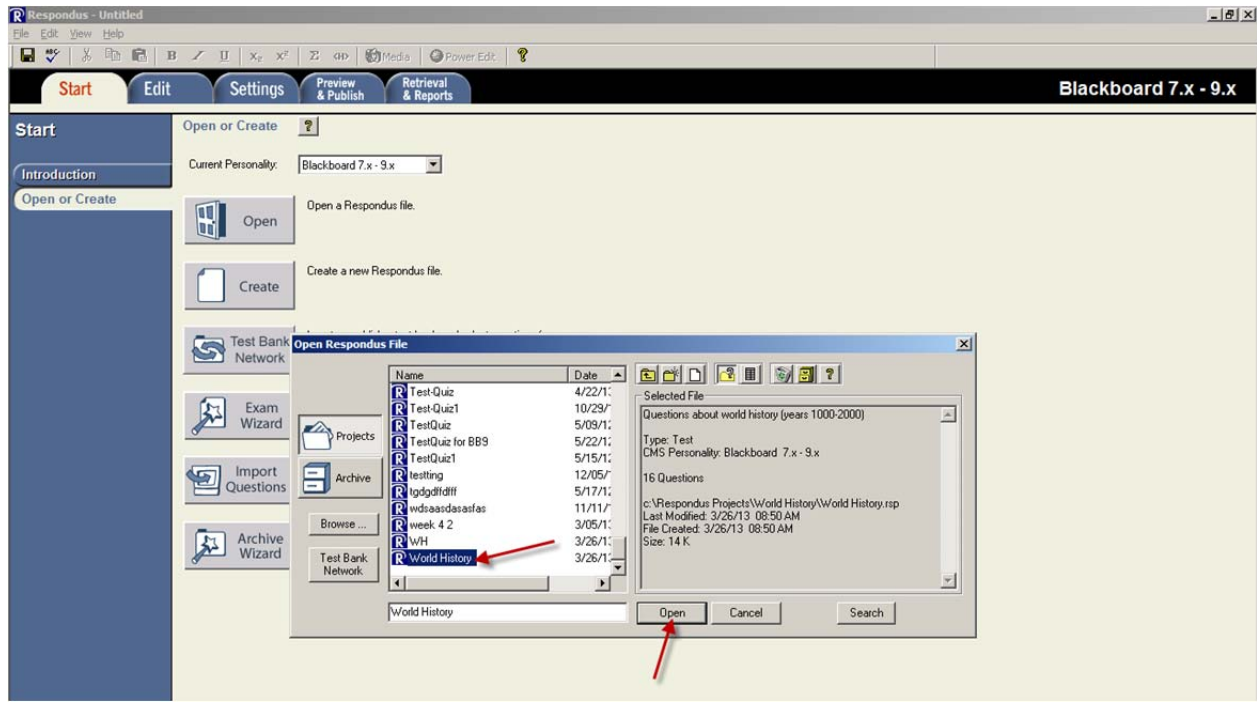

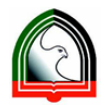

Higher Colleges of Technology

**Blackboard Learn – Admin Guide**

4. Click "Preview & Publish" ‐> Print Options

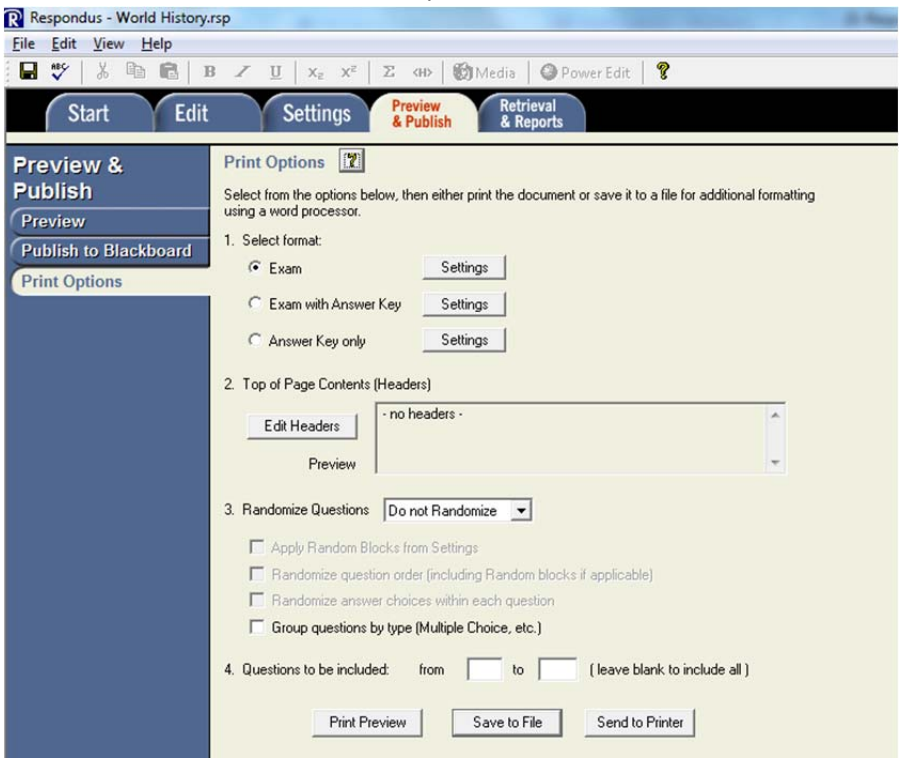

5. Select the settings 1 to 4 as per your requirements and then click "Save to File".<br> **R** Respondus - World History.rsp

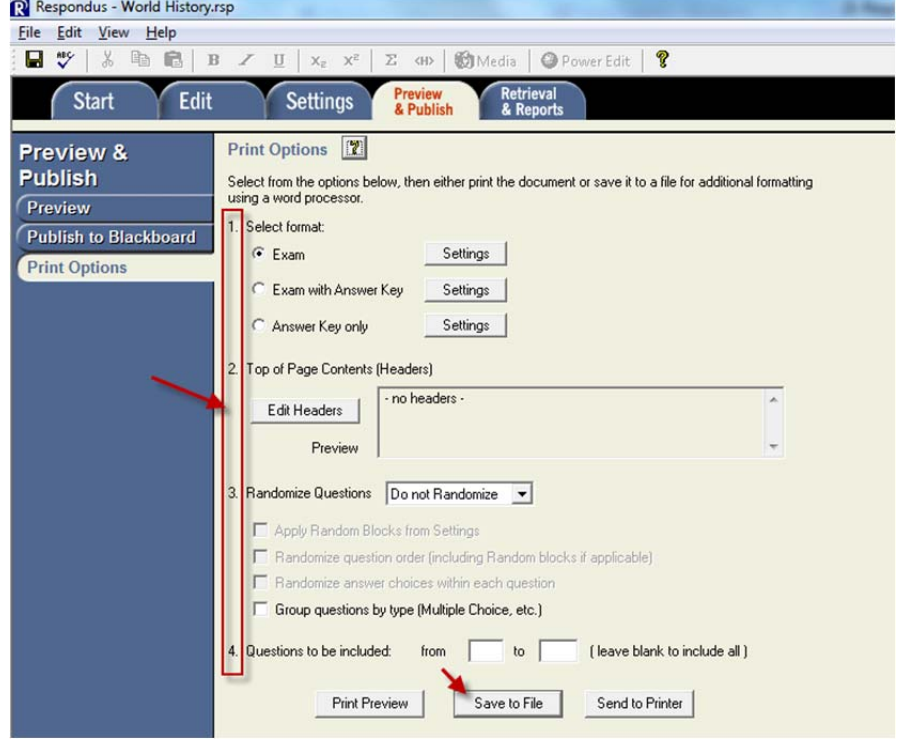

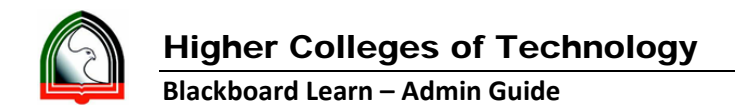

6. Browse the location you want to save and give the file name without space and click "Save".

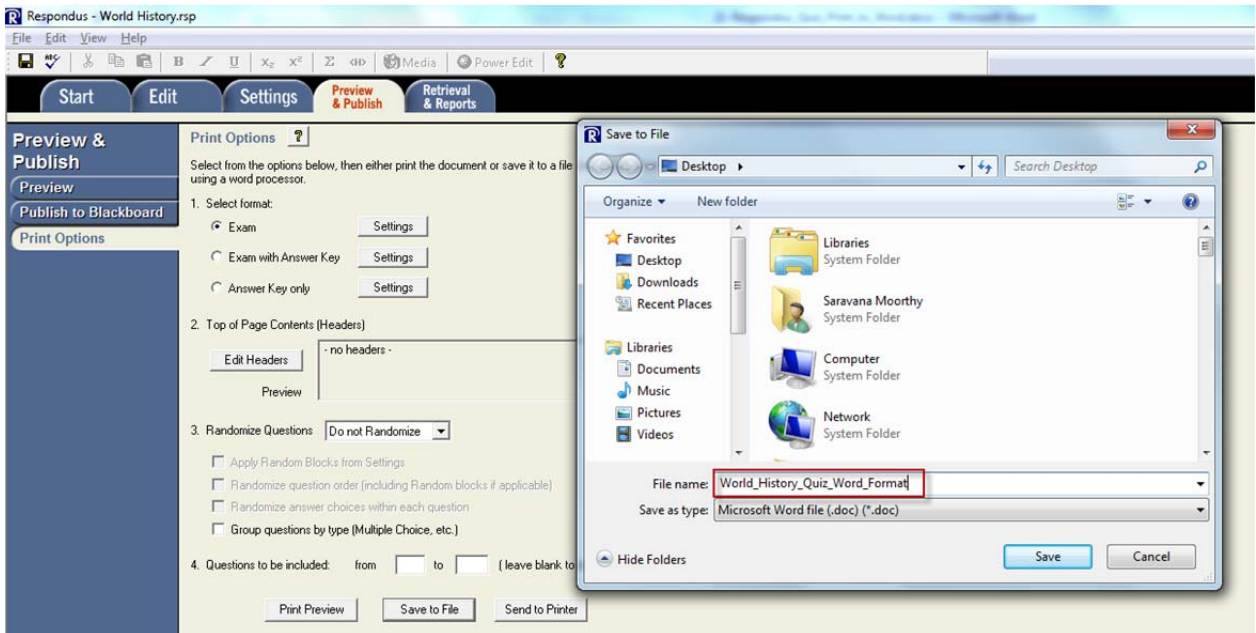

7. Now you will get the message as shown below and you can see the word file in the location you saved.

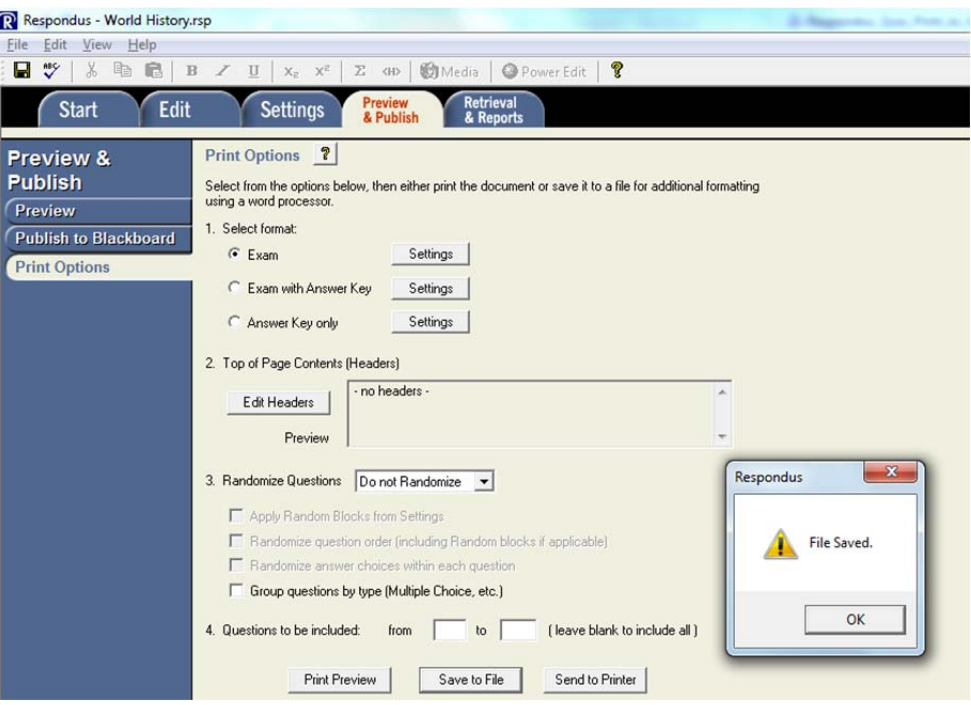